Zoom 活用マニュアル(アプリインストール編)

1 ご利用の Web ブラウザより、Zoom の公式サイトにアクセスします。

右上にある、「リソース」のタブを開き、「ダウンロード(Download)」を選択します。

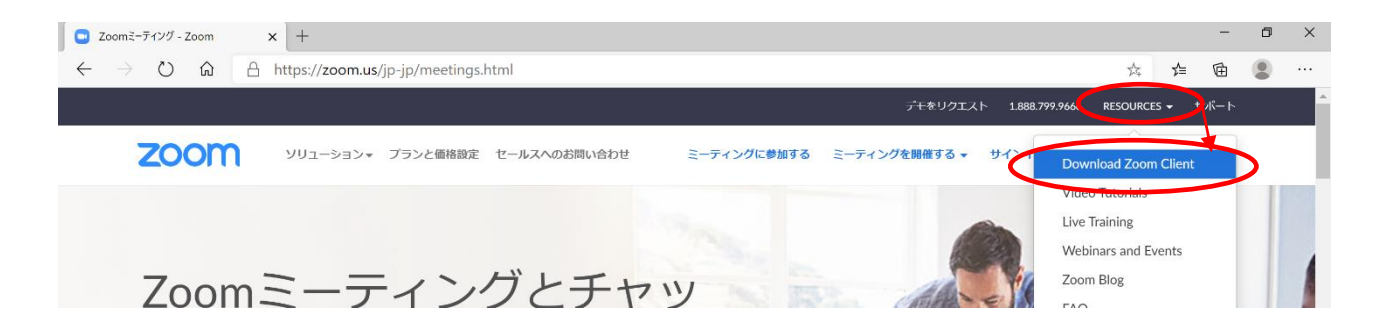

2 PC 版やタブレット版など、各種端末やサービスに応じたアプリのダウンロードが

表示されます。使用している端末に合ったアプリをダウンロードしてください。

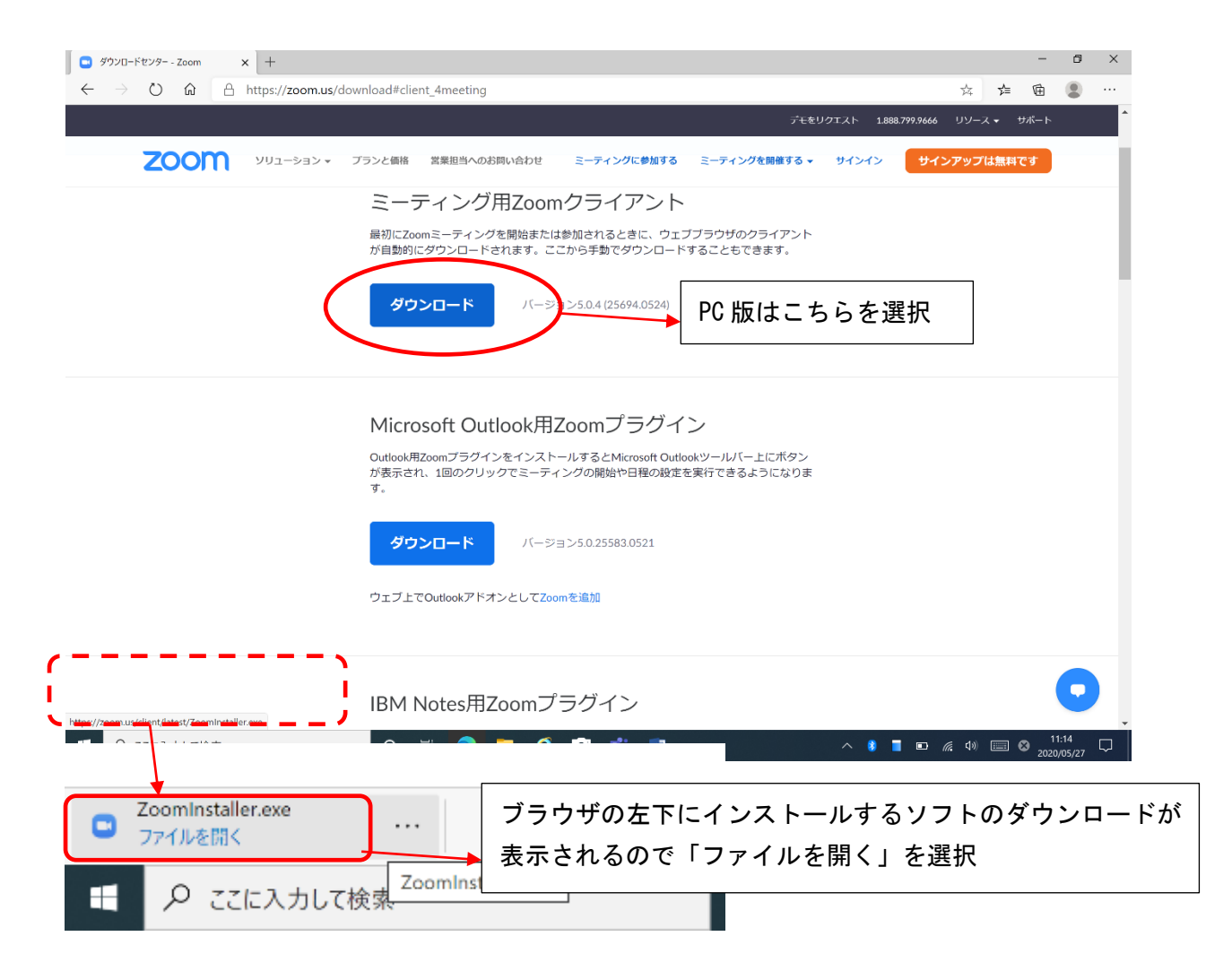

3 インストールが完了すると、アプリが立ち上がります。

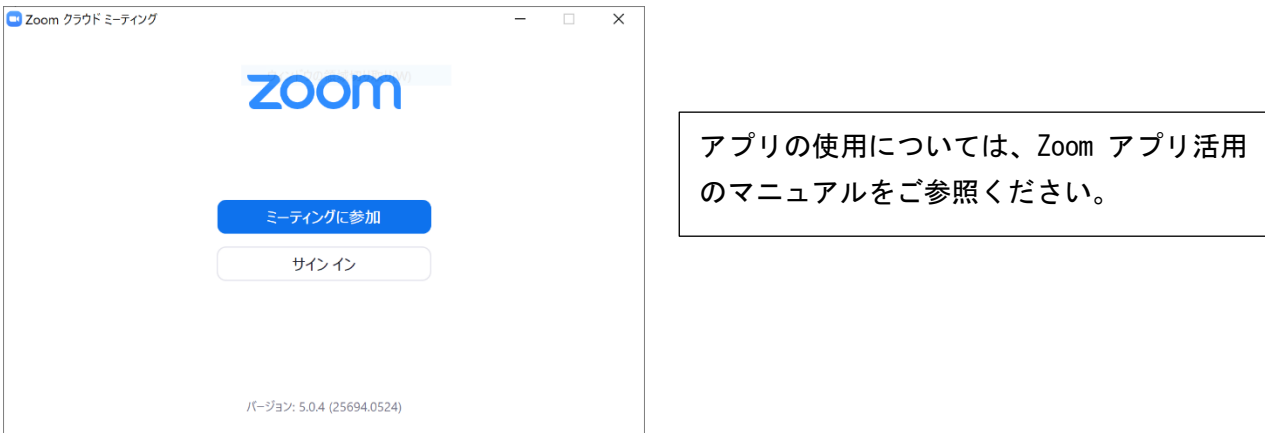

4 PC のデスクトップにショートカットが必要な場合は下記のようにショートカットを

作成してください。

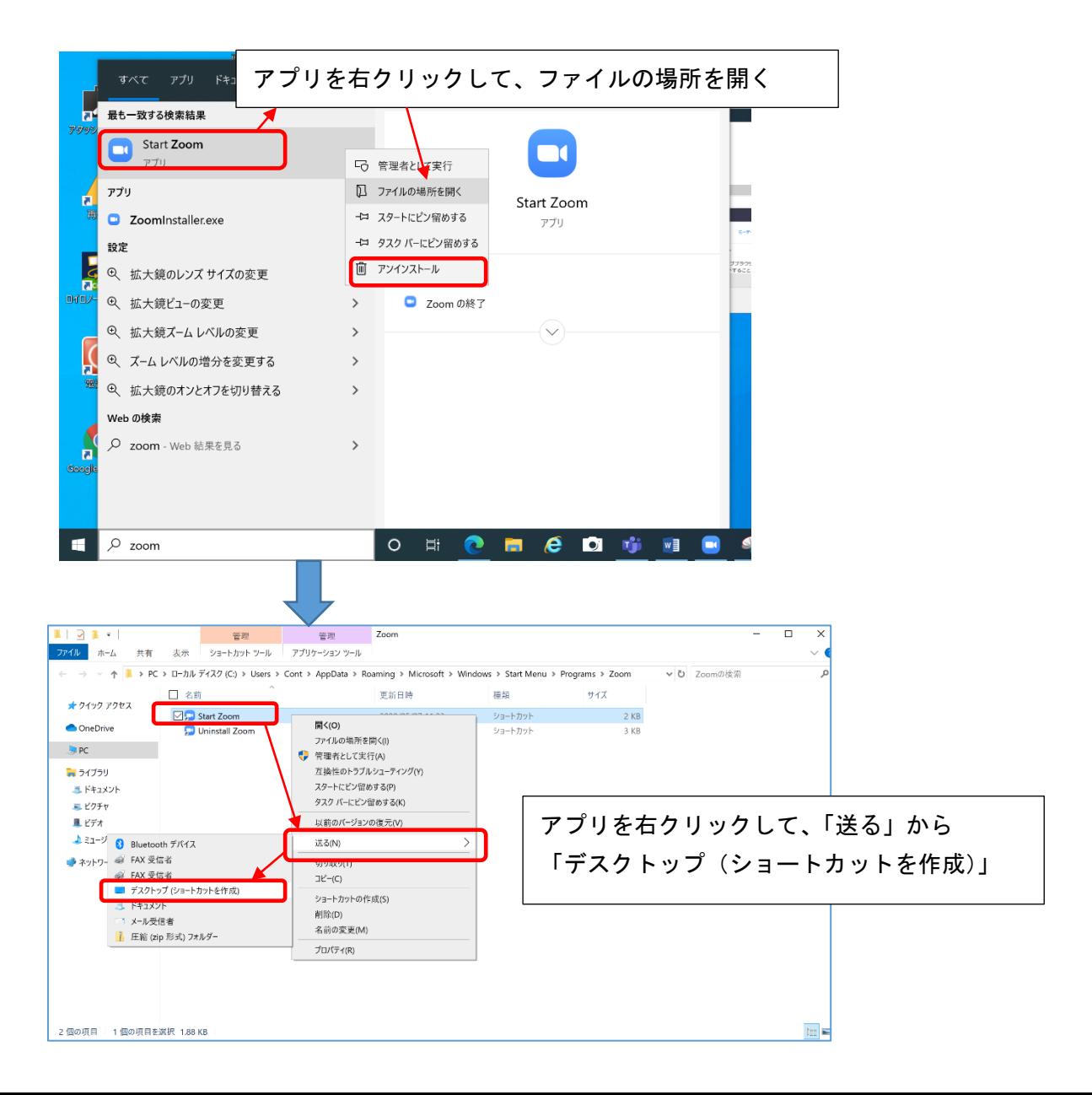